# Master Photo Library

Ariel Dynamics Inc.

V1.1.9.0

#### Introduction

- This document describes the workflow for:
  - Managing the Master Photo Library
  - Publishing Photo Albums to the Cloud
- It involves the use of two applications:
  - Adobe Photoshop Lightroom 4
  - Ariel Cloud Manager

Phase I: Ready? Steady? Let's get organized!

#### **PREPARATIONS**

## Preparations

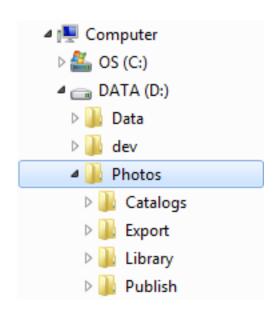

- Let's be methodical and consistent
- Let's first examine where our photos live.
- Working folder structure:
  - D:\Photos
    - Catalogs
    - Export
    - Library
    - Publish
- Note there are 4 main subfolders

## Note 1: Lightroom Catalogs

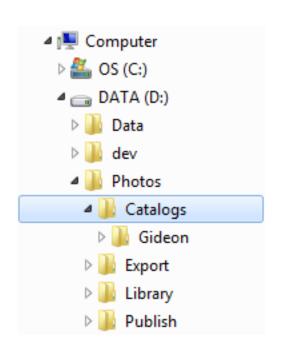

- Subfolder Catalogs
- Lightroom Catalogs are stored in:
  - D:\Photos\Catalogs
- In this example, we have:
  - A Catalog called Gideon

# Note 2: Lightroom Library

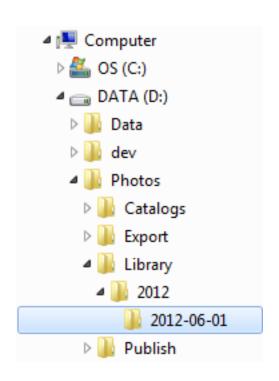

- Subfolder Library
- All original photos are organized in:
  - D:\Photos\Library
- Originals are organized
  - by Year and
  - by Date
- Files are organized automatically during import in Lightroom.

# Note 3: Lightroom Export

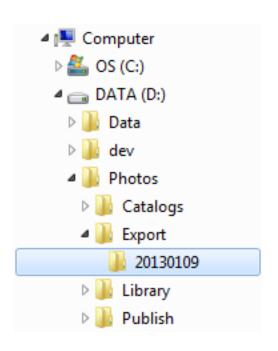

- Subfolder Export
- Photos exported from Lightroom
  - D:\Photos\Export
- Each folder maps to an online album.
   The example shows folder 20130109.
- Note the naming convention: year, month, day. This ensures that folders are sorted **old** to **new** so they are easy to identify.
- Exported photos contain all meta-data and are uploaded to GoDaddy for backup.

#### Note 4: Publish Photos

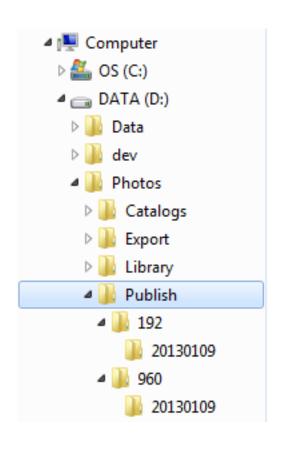

- Subfolder Publish
- Photos for the web are in folder:
  - D:\Photos\Publish
- You will find multiple trees here, each optimized for a specific size.
- The example shows "thumbnails" of 192 pixels, and "previews" of 960 pixels.
- Files are optimized (size vs. quality) for viewing on our website and stripped of all meta-data.
- Folders and files are generated and published to GoDaddy automatically.

Phase II: Let's ensure we file and process our original photos properly

#### MANAGING THE MASTER LIBRARY

# Adobe Photoshop Lightroom 4

- All photos are in one place
- All photos are properly organized and classified
- Use Adobe Photoshop Lightroom version 4.3
  - Step 1: import photos
  - Step 2: filter photos
  - Step 3: improve photos
  - Step 4: tag meta-data
  - Step 5: export photos

# Lightroom: Create Catalog

- Install and start Lightroom
- File > New Catalog
  - Store it in D:\Photos\Catalogs
  - Called it whatever you wish, e.g. "Master Catalog" or "Gideon"
- Lightroom will close and reopen the new catalog.

### Lightroom step 1: import photos

- File > Import Photos and Videos (Ctrl-Shift-I)
  - Configure settings
    - File Handling: Don't Import Suspected Duplicates
    - Rename Files: GBA\_yyyymmdd-hhmmss.jpg
    - Apply During Import: meta-data of choice
    - Destination: By Date, Date Format 2013/2013-01-08
  - Note that settings will be remembered for future imports

### Review important settings "Import"

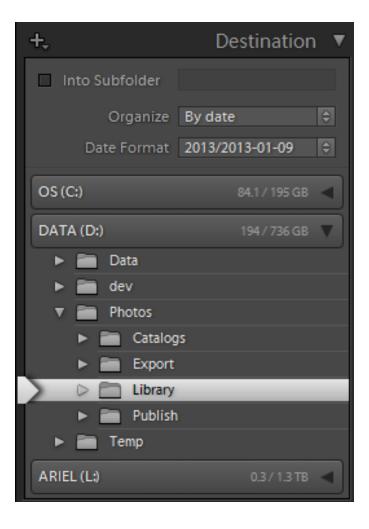

- Verify Import Destination:
  - Organize: By date
  - Date Format: Year/Date
  - D:\Photos\Library

# Review all settings "Import"

Render Previews: **Minimal**Don't Import Suspected Duplicates

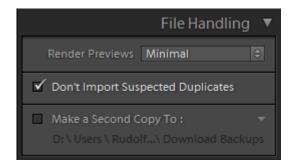

Organize: By Date

Date Format: 2013/2013-01-08

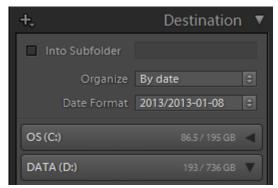

Rename files

Template: **GBA\_yyyymmdd-hhmmss** 

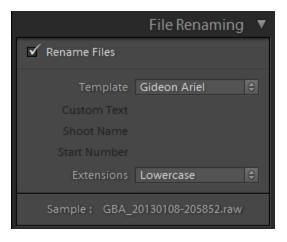

Develop Settings: None Metadata: Gideon Ariel

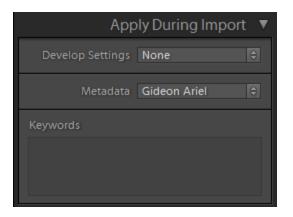

### Lightroom step 2: filter photos

- We will only publish "good" photos
- Select Catalog > Previous Import (Library, west pane)
- Purge all photos that are out-of-focus, blurred, underexposed, over-exposed, ugly, inappropriate or otherwise unacceptable:
  - Photo > Set Flag > Rejected (X)
- Rate photos
  - Photo > Set Rating > 1 Star (1)
  - Photo > Set Rating > 2 Star (2)
  - Photo > Set Rating > 3 Star (3)
- If desired, we can purge rejects from the master library
  - Photo > Delete Rejected Photos (Ctrl-Backspace)

# Example filter photos

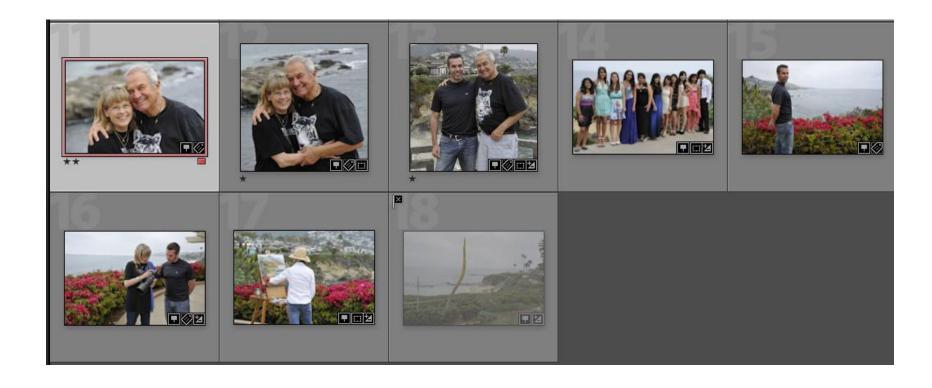

Photo #1 has been rated with 2 Stars (2)
Photos #2 and #3 have been rated with 1 Star (1)
Photo #8 has been flagged as Rejected (X)

# Lightroom step 3: improve photos

- Improve photos as you see fit
  - Cropping
  - Spot Removal, Red Eye Correction, Graduated
     Filter
  - Basic corrections
  - Tone Curve corrections
  - Etc.
- Note that all operations are non-destructive

# Example: cropping undesired elements

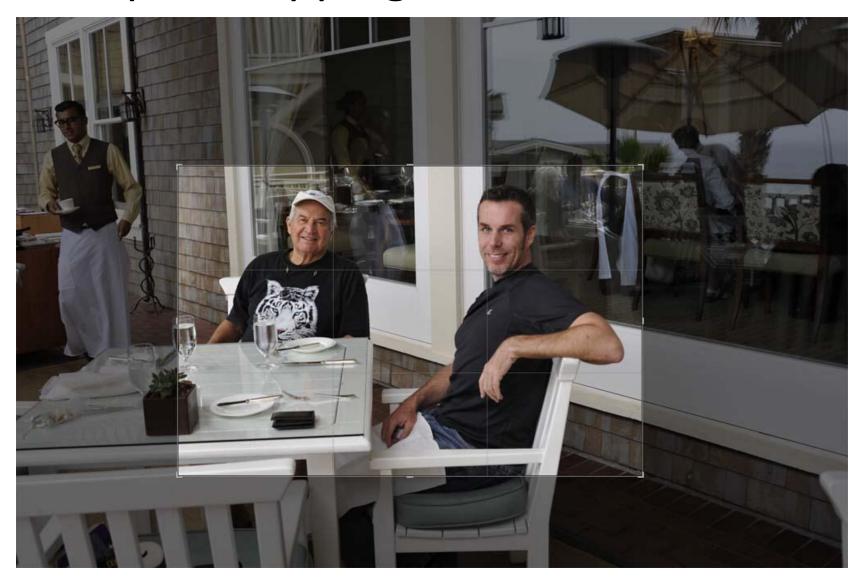

# Lightroom step 4: tag meta-data

- Select all photos to be tagged (Ctrl-A)
- Under Location (east pane), input:
  - Sublocation e.g. "On the Beach", "Disneyland", "Bangkok Sports Research Center", "C'est la Vie",
  - City
  - State / Province
  - Country
  - Title: describe event e.g. "Trip to Europe", "ISBS Conference"
  - Caption: describe contents of photo
- Note that metadata may be (should be) set on multiple photos at once.

# What, When, Where, Who, Why

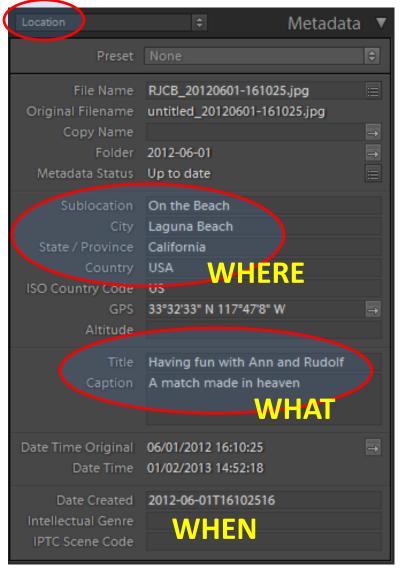

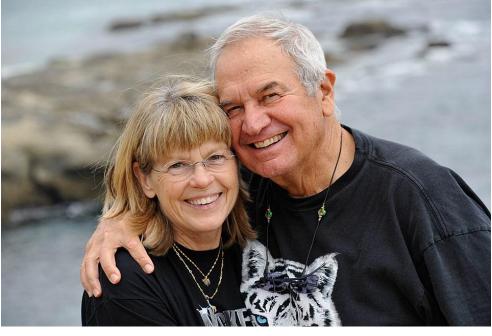

Sublocation On the Beach
City Laguna Beach
State / Province California
Country USA

**Title** Having fun with Ann and Rudolf **Caption** A match made in heaven

# What, When, Where, Who, Why

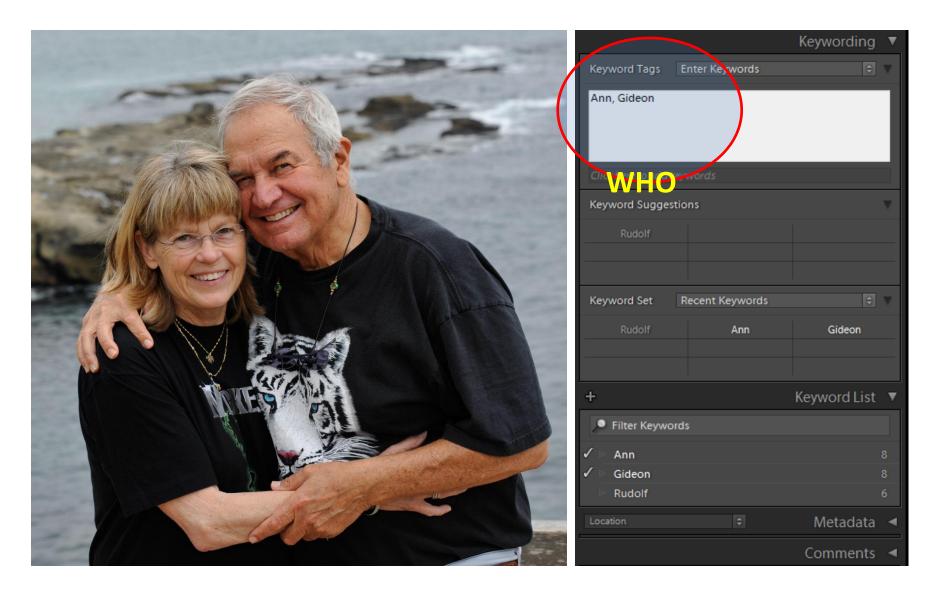

# Lightroom 4: exporting data

- Select photos to be exported
- Choose File > Export
  - Export Location
    - Folder: D:\Photos\Export\Root
    - Put in Subfolder: 20130101 (yyyymmdd)
  - File Settings: Jpeg; Q-90; sRGB
  - Image Sizing: Resize to Fit; Long Edge; 1600 pixels
  - Output Sharpening: N/A
  - Meta data: All, checkboxes unchecked
- Settings will be remembered for future exports

# Review settings "Export"

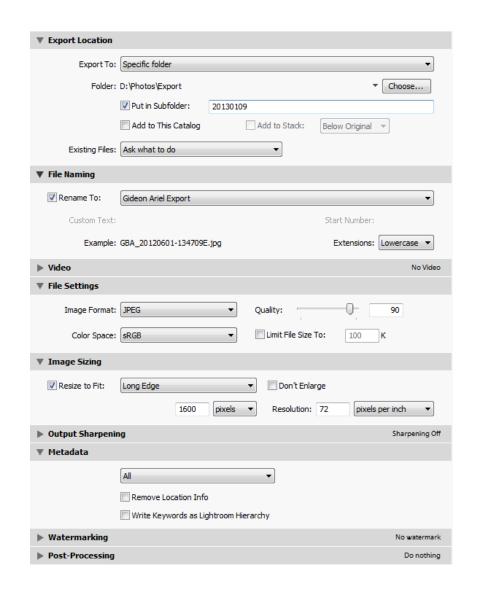

Folder: D:\Photos\Export

Put in Subfolder: yyyymmdd

Rename to GBA\_yyyymmdd\_hhmmssE.jpg

JPEG, Quality 90, sRGB

Resize Long Edge to 1600 pixels

Keep All Metadata

Phase III: Let's get these local files to the cloud for the world to see

#### **PUBLISH TO THE CLOUD**

# Ariel Cloud Manager

- Start application Ariel.Cloud.Manager
  - Select tab Photos
  - Select folder
    - D:\Photos
  - Select "Publish"
  - Wait for it to finish
- See results on the web:
  - www.arielnet.com/cloud/Albums/Recent/10

# Ariel.Cloud.Manager

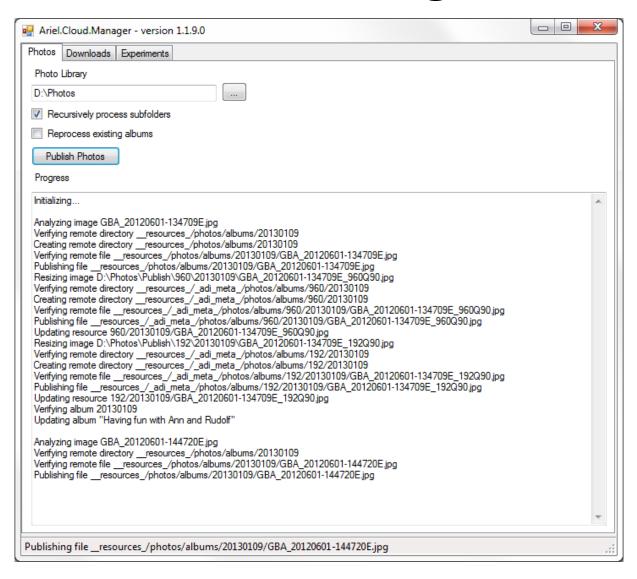

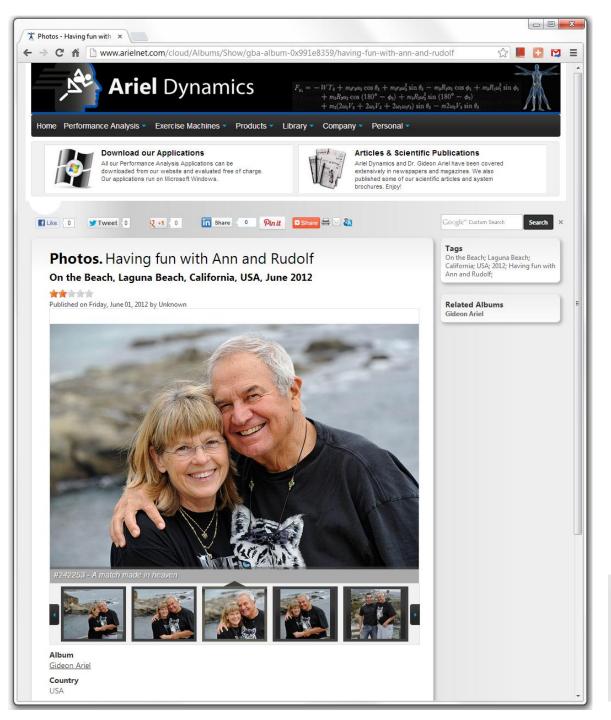

#### Results

After publishing, the album is online.

Note that **Titles**, **Subtitles**, and **Tags** have all been set automatically.

Clicking any Tag will lead you to a list of albums with that same tag, e.g. for "Laguna Beach", "2012", etc.

#### Tags

On the Beach; Laguna Beach; California; USA; 2012; Having fun with Ann and Rudolf;

## Conclusion